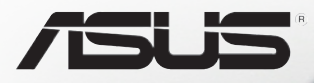

 $\overline{\phantom{0}}$ 

# P525 User Manual

e,

Rom

Paps

 $*$ 

Pabr

#### E2653

Revised Edition V2 June 2006

Copyright © 2006 ASUSTeK COMPUTER INC. All Rights Reserved.

No part of this manual, including the products and software described in it, may be reproduced, transmitted, transcribed, stored in a retrieval system, or translated into any language in any form or by any means, except documentation kept by the purchaser for backup purposes, without the express written permission of ASUSTeK COMPUTER INC. ("ASUS").

Product warranty or service will not be extended if: (1) the product is repaired, modified or altered, unless such repair, modification of alteration is authorized in writing by ASUS; or (2) the serial number of the product is defaced or missing.

ASUS PROVIDES THIS MANUAL "AS IS" WITHOUT WARRANTY OF ANY KIND, EITHER EXPRESS OR IMPLIED, INCLUDING BUT NOT LIMITED TO THE IMPLIED WARRANTIES OR CONDITIONS OF MERCHANTABILITY OR FITNESS FOR A PARTICULAR PURPOSE. IN NO EVENT SHALL ASUS, ITS DIRECTORS, OFFICERS, EMPLOYEES OR AGENTS BE LIABLE FOR ANY INDIRECT, SPECIAL, INCIDENTAL, OR CONSEQUENTIAL DAMAGES (INCLUDING DAMAGES FOR LOSS OF PROFITS, LOSS OF BUSINESS, LOSS OF USE OR DATA, INTERRUPTION OF BUSINESS AND THE LIKE), EVEN IF ASUS HAS BEEN ADVISED OF THE POSSIBILITY OF SUCH DAMAGES ARISING FROM ANY DEFECT OR ERROR IN THIS MANUAL OR PRODUCT.

SPECIFICATIONS AND INFORMATION CONTAINED IN THIS MANUAL ARE FURNISHED FOR INFORMATIONAL USE ONLY, AND ARE SUBJECT TO CHANGE AT ANY TIME WITHOUT NOTICE, AND SHOULD NOT BE CONSTRUED AS A COMMITMENT BY ASUS. ASUS ASSUMES NO RESPONSIBILITY OR LIABILITY FOR ANY ERRORS OR INACCURACIES THAT MAY APPEAR IN THIS MANUAL, INCLUDING THE PRODUCTS AND SOFTWARE DESCRIBED IN IT.

Products and corporate names appearing in this manual may or may not be registered trademarks or copyrights of their respective companies, and are used only for identification or explanation and to the owners' benefit, without intent to infringe.

## **Table of Contents**

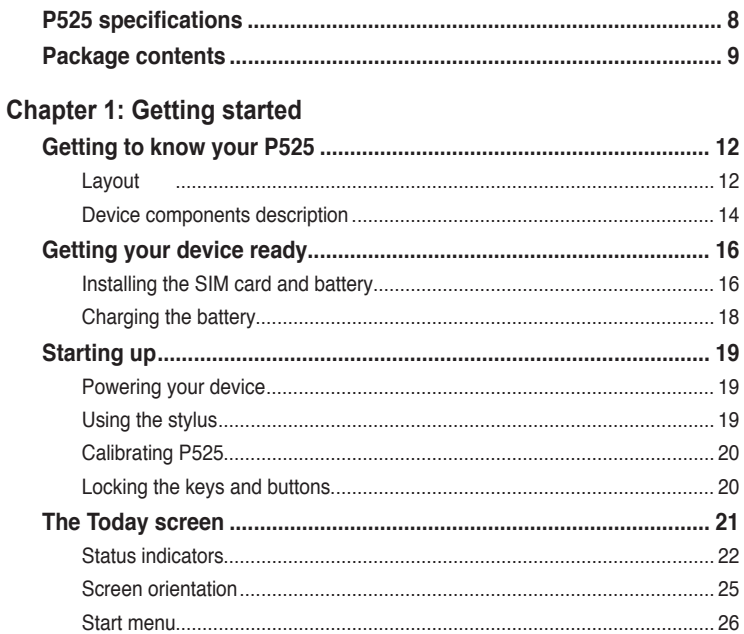

### **Chapter 2: Entering data**

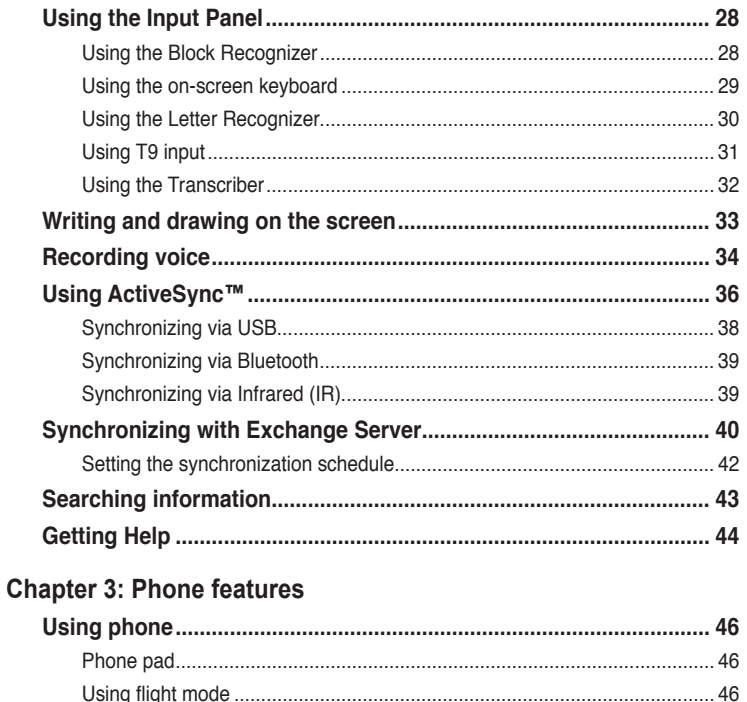

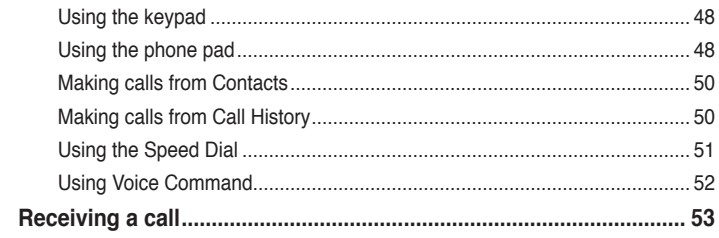

### **Chapter 4: Wireless features**

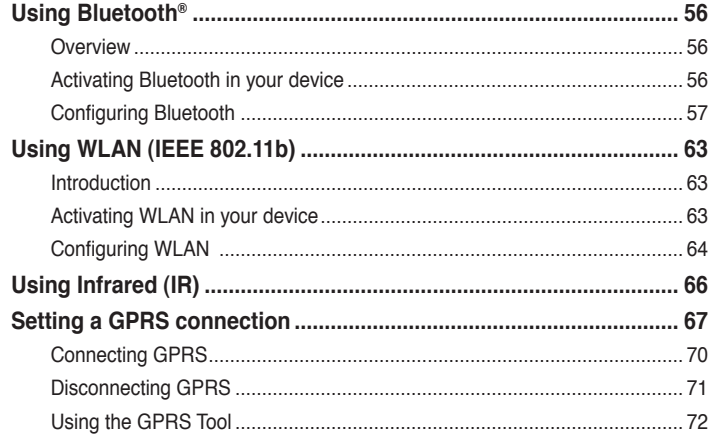

#### **Chapter 5: My Secrets**

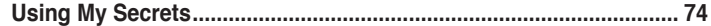

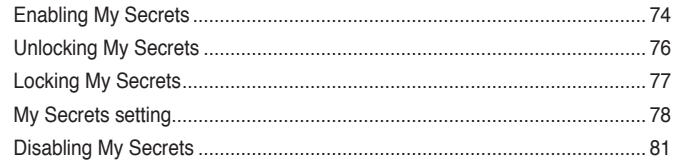

#### **Chapter 6: Multimedia features**

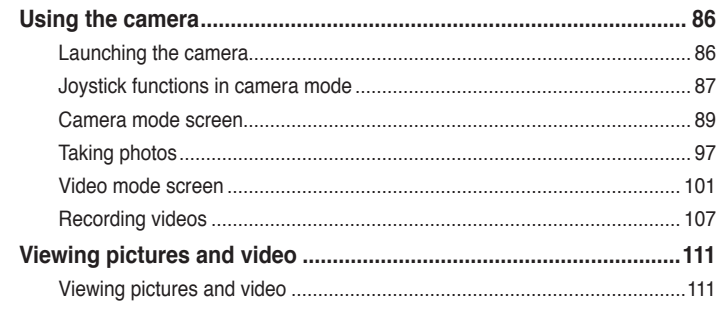

#### **Chapter 7: Other features**

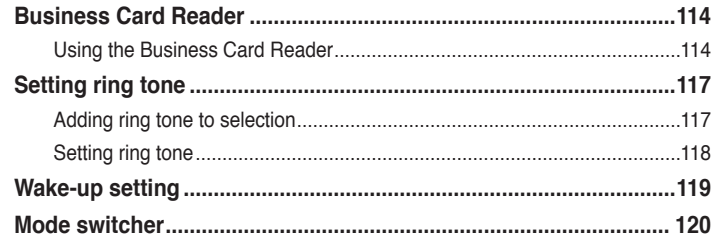

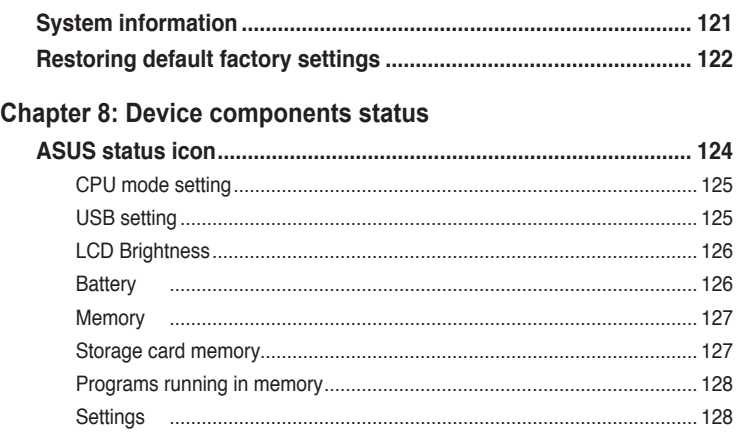

### Appendix

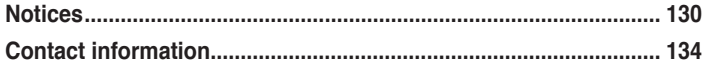

## **P525 specifications**

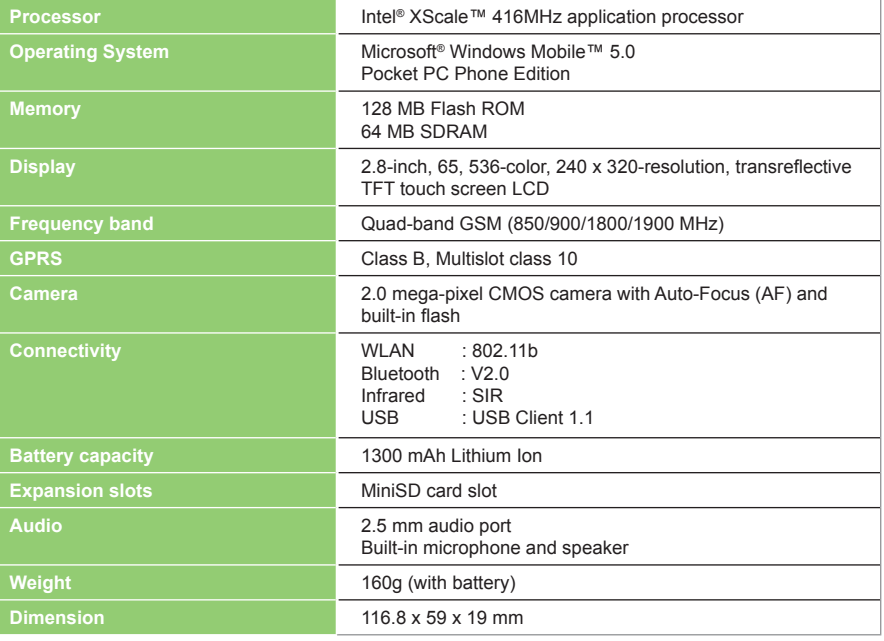

#### **NOTE:**

Specifications are subject to change without notice.

### **Package contents**

Check your P525 package for the following items:

- ASUS P525 device
- 1300 mAh Lithium-Ion battery
- AC Adapter
- USB Cable
- Stylus
- Protection case
- Headset
- Getting Started CD
- User Manual
- Quick Start Guide

#### **NOTE:**

If any of the above items is damaged or missing, contact your retailer.

#### **CAUTION**:

- To reduce risk of fire, use only correct battery type. Refer to "Installing the SIM card and battery" section for details.
- Do not attempt to disassemble the battery pack.
- Dispose of used batteries properly. Inquire from local authorities for proper disposal of battery.

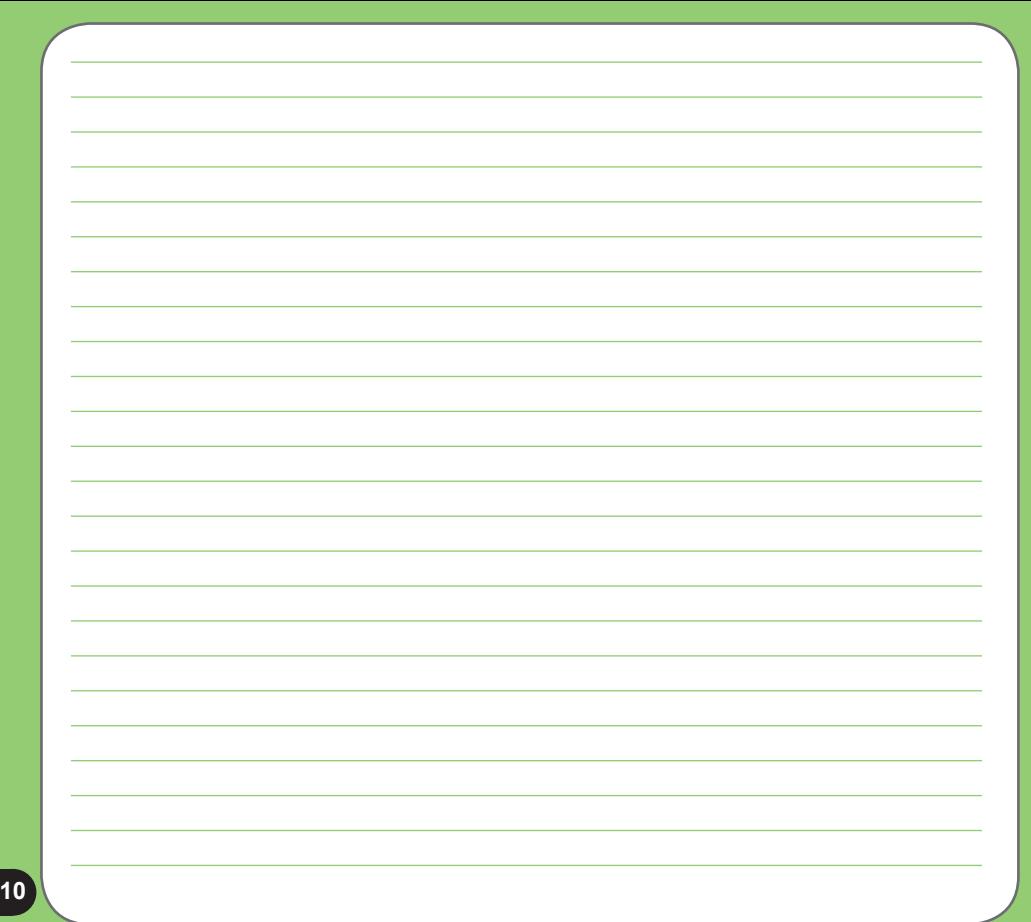

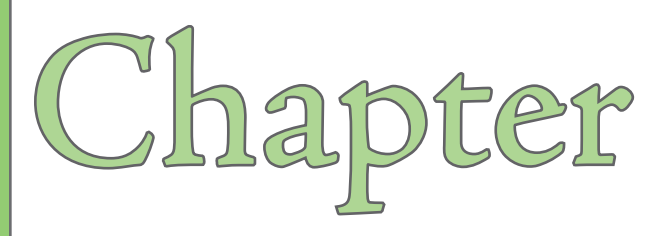

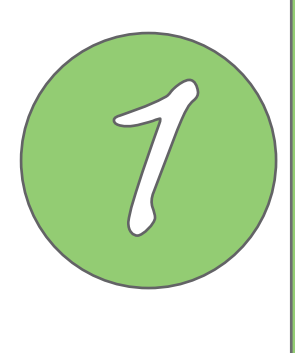

# **Getting started**

- **Getting to know your P525**
- **Getting your device ready**
- **Starting up**
- **The Today screen**

## **Getting to know your P525**

### **Layout**

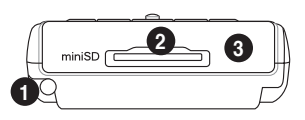

**Top features**

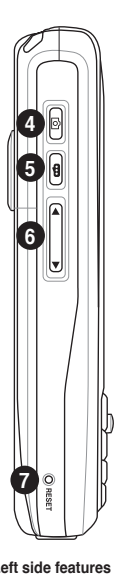

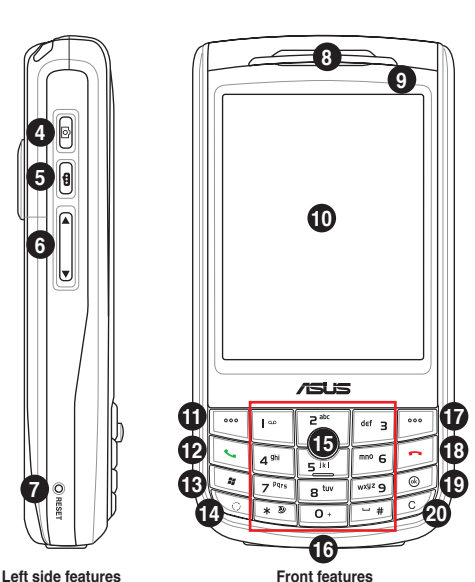

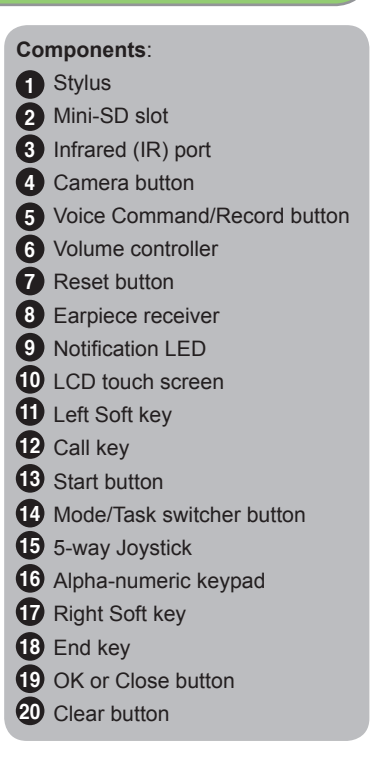

## **Getting to know your P525**

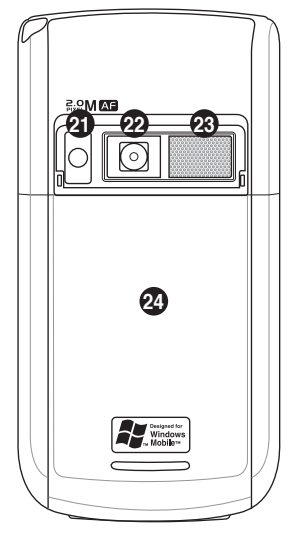

**Rear features Right side features**

**25**

**26**

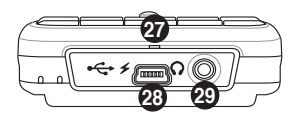

**Bottom features**

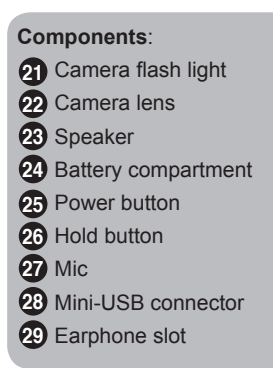

### **Device components description**

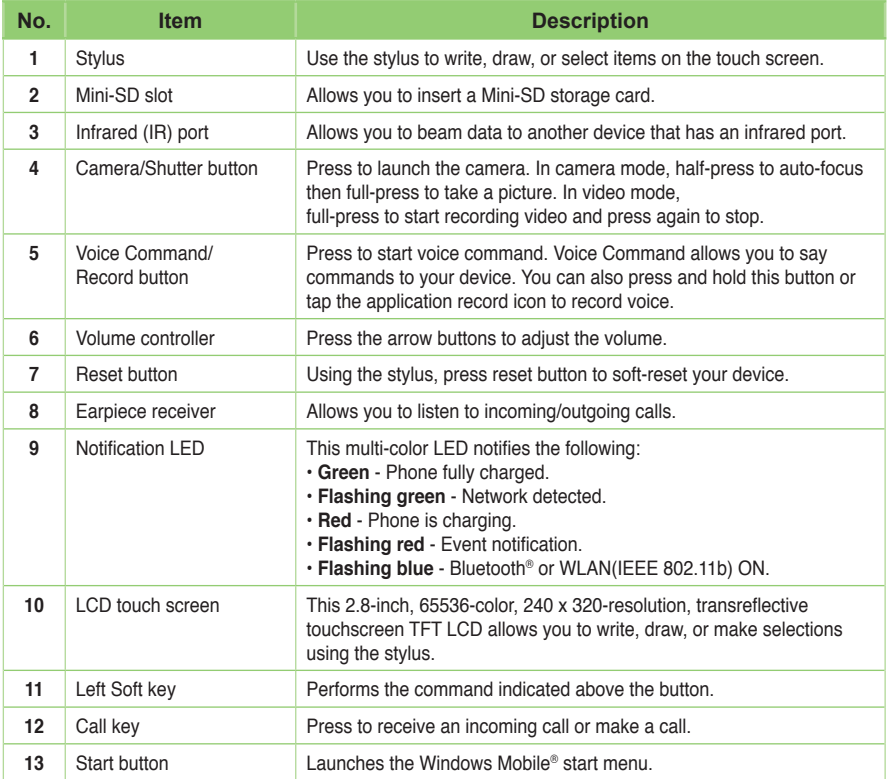

### **Device components description**

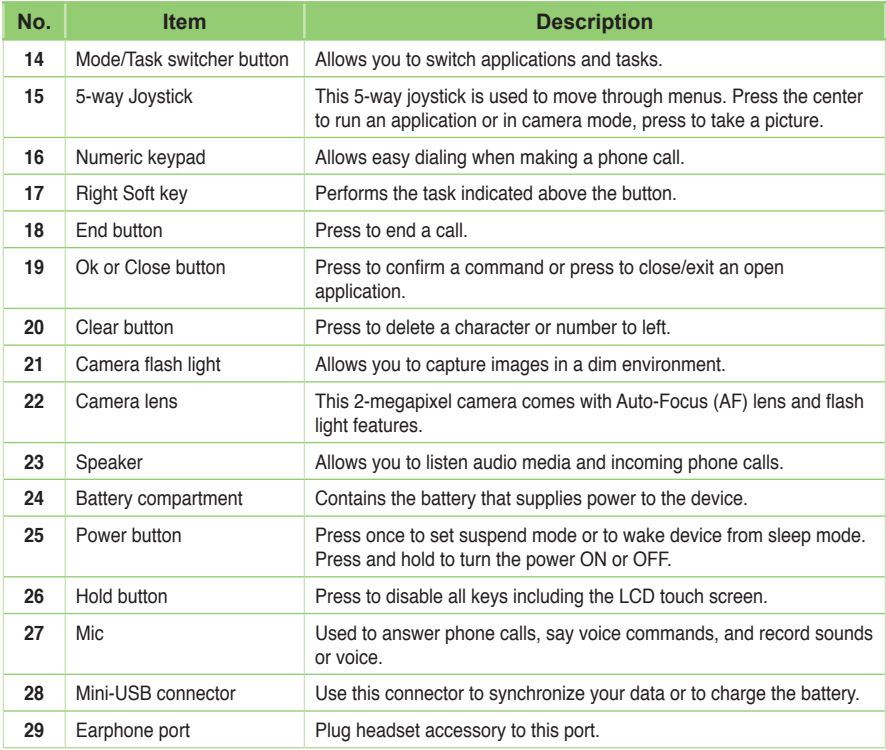

## **Getting your device ready**

### **Installing the SIM card and battery**

Before you can make a phone call using your P525, you need to install a Subscriber Identity Module (SIM) card. A SIM card contains your phone number, subscriber details, phonebook, and additional phone memory.

Your P525 comes with a rechargeable Lithium-Ion battery.

New batteries come partially discharged and should be fully charged before using them. They generally do not reach their rated capacity until they have been charged and discharged at least four (4) times. We recommended that new batteries be charged overnight even though they may indicate that the charge is complete after a few hours. Sometimes charging may stop during the initial charge and it is necessary to remove the battery for approximately fifteen (15) minutes and then put it back on charge.

#### **CAUTION:**

Use only an ASUS qualified battery.

To install a SIM card and battery:

1. Remove the battery compartment over.

#### **NOTE:**

If the device is on, it automatically turns off after you open the battery compartment.

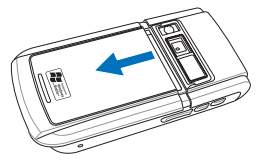

2. Remove the battery.

3. Insert the SIM card with its gold contacts facing down and the notched corner oriented to the upper left corner of the slot as shown.

4. Replace the battery into the compartment with its copper contacts aligned to the copper conductor on the device.

5. Replace battery compartment cover.

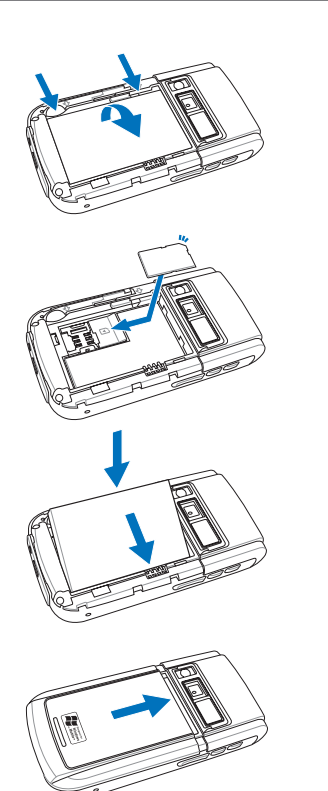

### **Charging the battery**

The bundled battery pack is shipped partially charged. Charge the battery up to four (4) hours before using for the first time.

To charge battery:

- 1. Connect the AC adapter plug to the system connector at the bottom of the device.
- 2. Connect the AC power plug to a grounded wall socket or power strip.

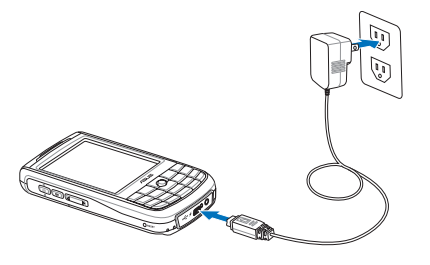

#### **NOTE:**

- The notification LED turns red and charging battery icon appears on the status bar indicating that the battery is charging.
- If your battery gets totally discharged, you need to recharge it for at least twenty minutes before you can turn it back on.

## **Starting up**

### **Powering your device**

Make sure that your P525 is fully-charged before starting the device for the first time.

To turn on power:

1. Press and hold the power button.

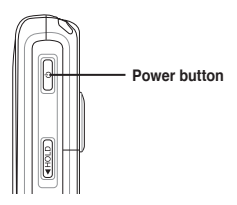

2. Follow onscreen instructions to align screen and set the local time zone.

### **Using the stylus**

The stylus is a pen-like device found behind the upper right corner of your P525.

- Use the stylus to write, draw, select, or drag an item on the screen.
- Single-tap an item to select it.
- Tap and hold an item to see a menu. **Stylus**

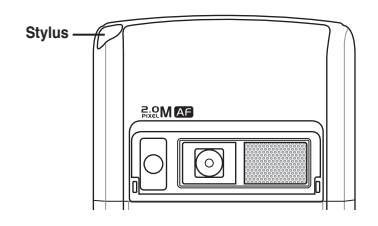

### **Calibrating P525**

Calibrating your device ensures that the item you tap on the screen is activated. This involves tapping in the center of targets that appear in various coordinates on the screen.

To calibrate your screen:

- 1. Tap **Start** > **Settings** > **System** tab then tap **Screen** icon.
- 2. On the **General** tab tap **Align Screen** and follow succeeding calibration screen instructions.

You can also invoke the calibration screen by simultaneously pressing the Mode and Clear buttons.

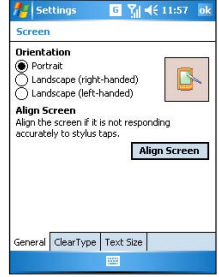

### **Locking the keys and buttons**

You can lock the keys and buttons of your device to avoid inadvertently dialing numbers or launching any application. To lock the keys and buttons:

- 1. Locate the Hold button on the right side of your device.
- 2. Slide the hold button downward to lock.
- 3. To unlock, slide the hold button upward.

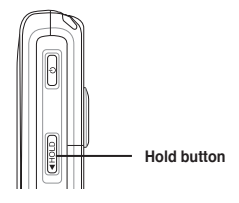

### **The Today screen**

The Today screen displays information useful to you. You can configure the Today screen to have all the important information you need.

- To access the Today screen, tap **Start** > **Today**.
- To personalize the Today screen, tap **Start** > **Settings** > **Personal** tab > **Today**.

The following describes the common information found on the today screen:

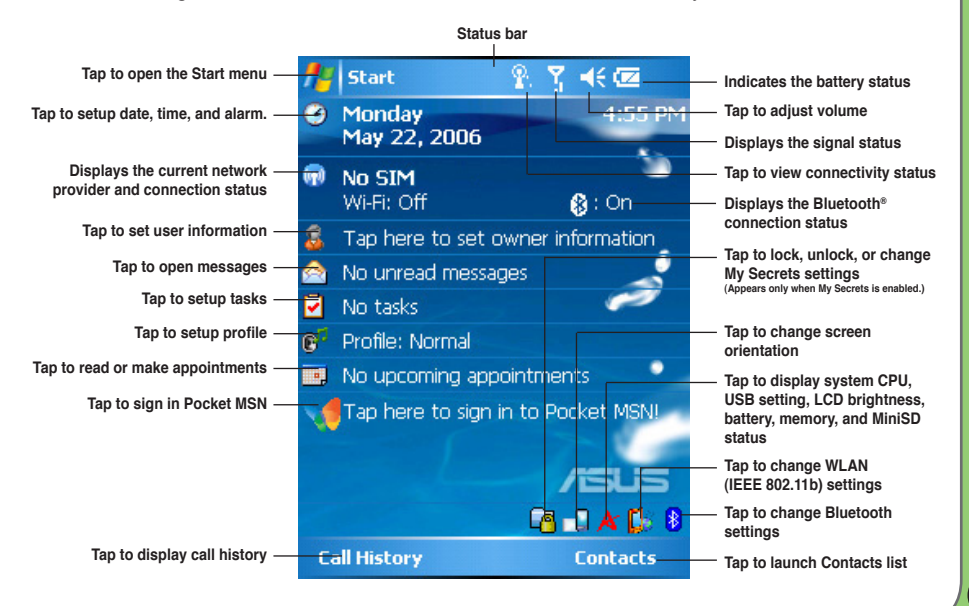

### **Status indicators**

Refer to the table below for the Today screen icon status indicators.

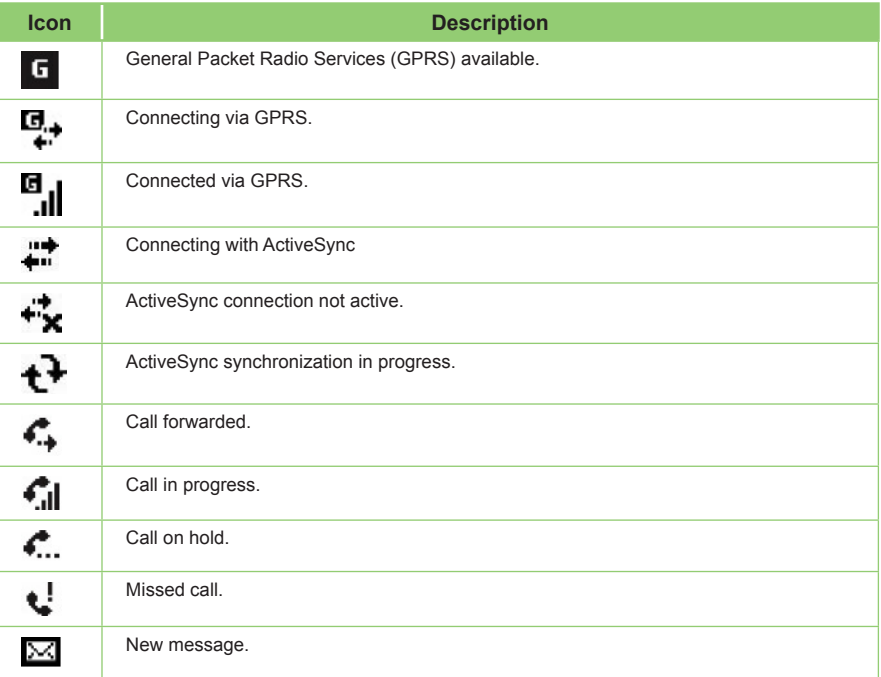

### **Status indicators**

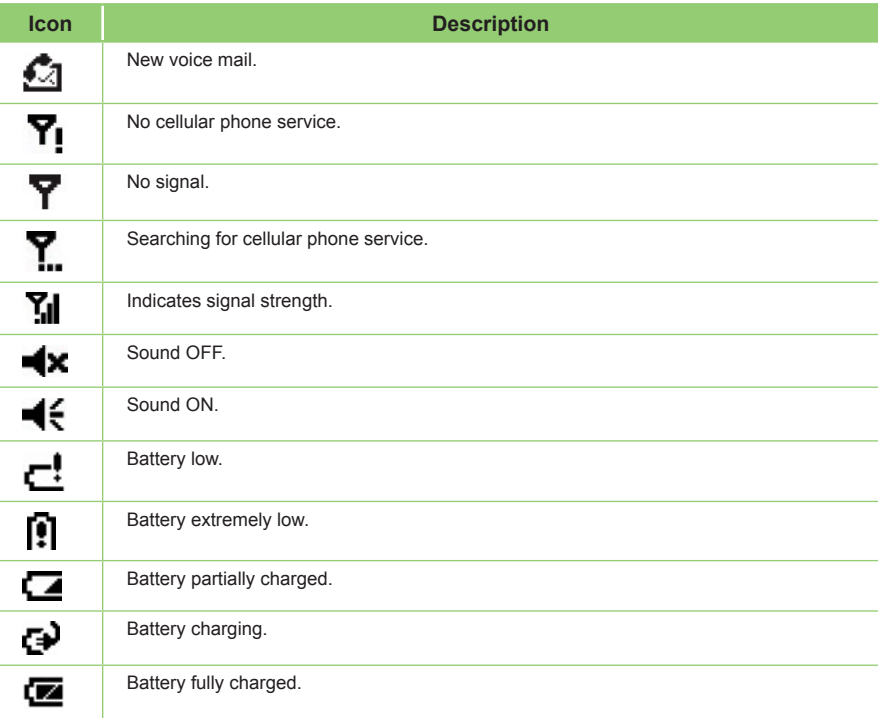

### **Status indicators**

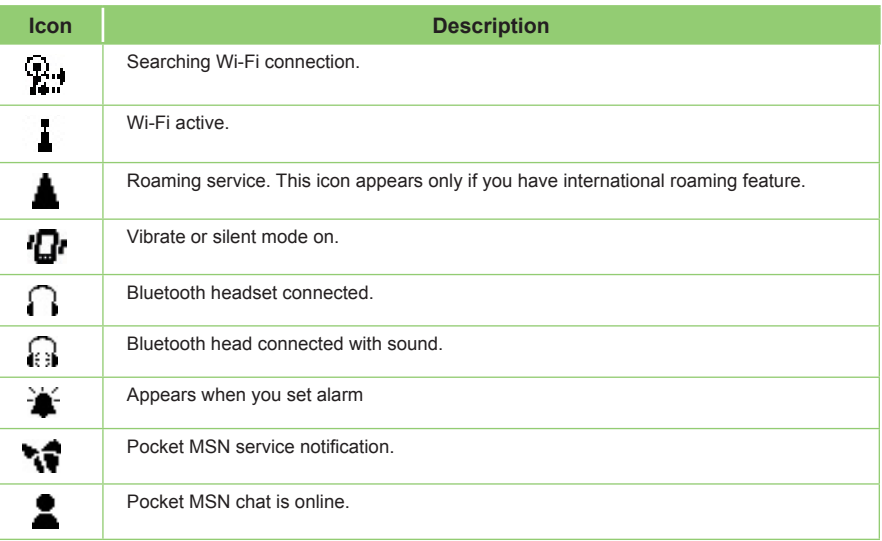

### **Screen orientation**

You can set the screen to three different orientations:

- 1. Portrait
- 2. Landscape (right-handed)
- 3. Landscape (left-handed)

Set to Portrait mode to get a better view or better operation of certain applications on your device. Set to Landscape when viewing pictures, video or viewing longer text files.

To change the screen orientation, tap **Start** > **Setting** > **System** tab > **Screen** then select the orientation you want.

You can also change the orientation by tapping the  $\Box$  icon.

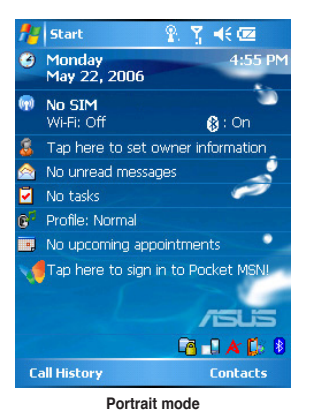

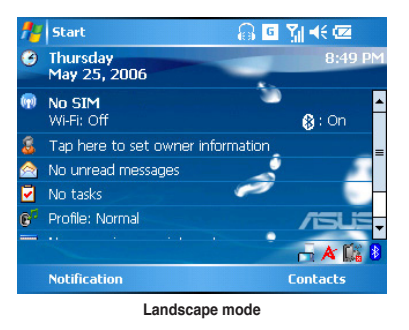

### **Start menu**

The Start menu contains various programs and applications that you commonly use. Tap Start to display the start menu items:

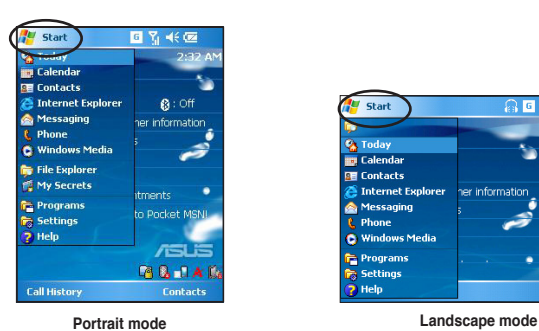

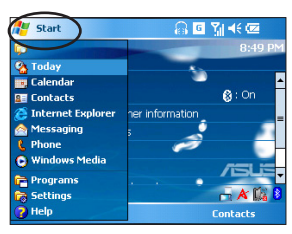

You can also customize the items that appear in the Start menu.

To do this:

- 1. Tap **Start** > **Settings** > **Personal** tab > **Menus**.
- 2. Select the check boxes of the items you want to appear in the Start menu. You can select up to seven (7) items.

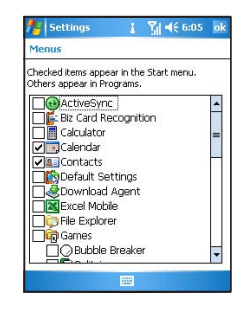

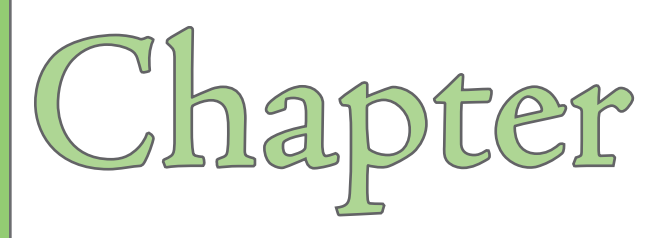

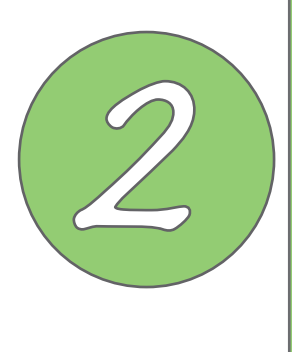

# **Entering data**

- **Using the Input Panel**
- **Writing and drawing on the screen**
- **Recording voice**
- **Using ActiveSync™**
- **Synchronizing with Exchange Server**
- **Searching information**
- **Getting Help**

## **Using the Input Panel**

When you start an application or select a field that requires text, symbols, or numbers, the Input Panel icon appears on the menu bar. The Input Panel allows you to select various input methods available on your device including: Block Recognizer, Keyboard, Letter Recognizer, T9, and Transcriber.

### **Using the Block Recognizer**

The Block Recognizer allows you to use a single stroke to write letters, numbers, symbols, or punctuations, which are converted into typed text.

To use the Block Recognizer:

- 1. In an application, tap the Input Panel arrow, then tap **Block Recognizer**.
- 2. Write letters, numbers, symbols, or punctuations in the designated writing area.

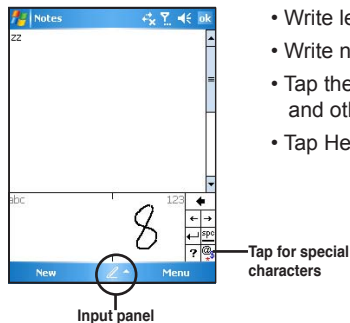

- Write letters on the **abc** (left) area of the box.
- Write numbers on the **123** (right) area of the box.
- Tap the special symbols button to key in symbols, punctuations and other special characters.
- Tap Help "?" button for help on how to write characters.

### **Using the on-screen keyboard**

With the on-screen keyboard, you can key in text, symbols, numbers, or other special characters when input is possible.

To input text using the on-screen keyboard:

- 1. In an application, tap the Input Panel arrow, then tap **Keyboard**.
- 2. Key in text by tapping keys on the on-screen keyboard.

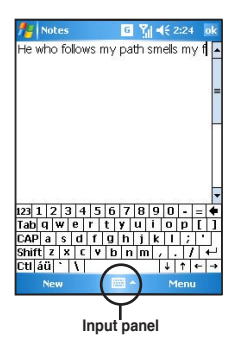

To enlarge the on-screen keyboard:

- 1. Tap the Input Panel arrow, then tap **Option**.
- 2. Select **Keyboard** from the Input Method list.
- 3. Tap **Large Keys**.

### **Using the Letter Recognizer**

With the Letter Recognizer you can write individual letters, numbers, or special characters, which are converted into typed text.

To use the Letter Recognizer:

- 1. In an application, tap the Input Panel arrow, then tap **Letter Recognizer**.
- 2. Write letters, numbers, symbols, or punctuations in the designated writing area.
	- Write capital letters on the **ABC** (left) area of the box.
	- Write lower case letters on the **abc** (middle) area of the box.
	- Write numbers on the **123** (right) area of the box.
	- Tap the special symbols button to key in symbols, punctuations and other special characters.
	- Tap Help "?" button for help on how to write characters.

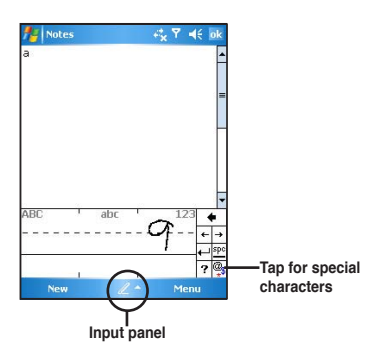

### **Using T9 input**

T9 allows you to enter text in alpha-numeric format. As you key in alpha-numeric texts on the keypad, T9 automatically matches your input with most likely the completed word.

To switch to T9 input:

- In an application, tap the Input Panel arrow, then tap **T9** or
- While you are editing a document and T9 is not your input method, long press  $\sqrt{\bullet}$  key to switch to ASUS T9.

#### **TIP:**

- To switch between "Symbols", "123", Abc", and "T9 English" while using T9 input, long press  $*$ key to display shortcut menu then use joystick to select your choice.
- While you are editing a document and T9 is not your input method, long press  $\mathbb{R}$  key to switch to ASUS T9.
- After using T9 as input method, tap the Input icon to minimize the keypad or long press "\*" key to switch to other input methods.

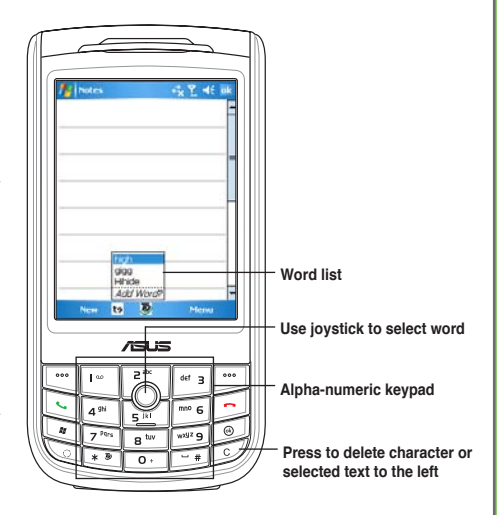

#### **T9 input shortcuts**

- To key in a word or number, tap the keys on the keypad.
- To insert a word or number from the word list:
	- a. Use joystick to move highlighted bar on word list.
	- b. Press joystick to add selected word or number.
	- c. Press  $\circ$  to delete previous character or highlighted text.

### **Using the Transcriber**

Transcriber is a handwriting recognition program that allows you to write in cursive, print, or mixed styles. It reliably recognizes not only written text but also numbers and symbols. Make sure to write legibly. See Help for more information on the Transcriber.

To use the Transcriber:

- 1. Start an application that accepts user input, such as Notes or Word Mobile.
- 2. Tap the Input Panel arrow, then tap **Transcriber**.

To write using Transcriber (using Notes):

- 1. Tap screen to position the cursor where you want the text to appear.
- 2. Use the stylus to write on the screen. The handwriting will be converted to text after you lift the stylus from the screen.

To edit text:

- 1. Draw a line across the text you want to edit. After you lift the stylus from the screen, the line will disappear and the selected text will be highlighted.
- 2. You can now rewrite the text or use the Transcriber gestures to edit your selected text. See Help  $\Omega$  for the Transcriber gestures.

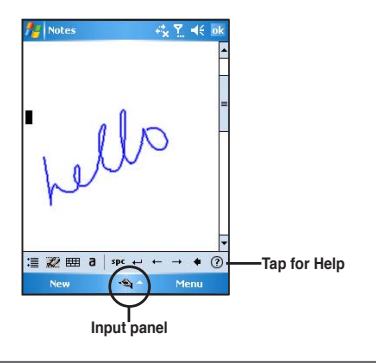

### **Writing and drawing on the screen**

You can write or draw directly on the screen and save notes in your own handwriting. If you prefer to use your own handwriting or use drawings in your notes, set the default input mode to **Writing**. If you prefer text, set the default mode to **Typing**.

To set the default input mode for Notes:

- 1. Tap **Start** > **Programs** > **Notes**.
- 2. From the Notes list, tap **Menu** > **Options**.
- 3. In the **Default mode:** box, tap the down arrow and select any of the following:
	- **Writing** if you want to draw or enter handwritten text in a note.
	- **Typing** if you want to create a typed note.
- 4. Set the other options according to your preference.
- 5. Tap **DK** when finished.

To write a note:

- 1. Tap **Start** > **Programs** > **Notes**.
- 2. From the Notes list, tap **New**.
- 3. Write your text on the screen.
- 4. When finished, tap  $\mathbf{0}$  to return to the Notes list.

## **Recording voice**

You can record sound, voice, or add a recording to a note using your device.

To start a voice recording:

- 1. Press and hold the Record button while recording.
- 2. Release to stop recording.
- 3. Tap  $\sum$  to close and exit.

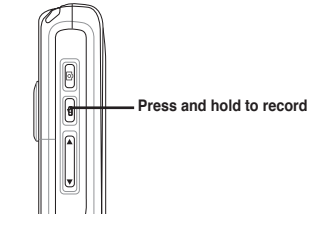

To create a voice recording using Notes:

- 1. Tap **Start** > **Programs** > **Notes**.
- 2. From the Notes list, tap **New**.
- 3. If you do not see the recording toolbar, tap **Menu** > **View Recording Toolbar**.
- 4. Tap the record icon to begin recording.
- 5. Place the receiver near your mouth or source of sound.
- 6. Tap the stop icon when finished recording. A recording icon appears on the note.

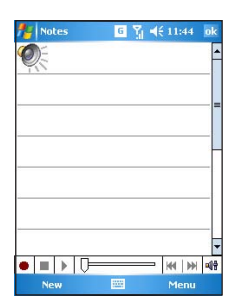

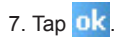

To add a recording to a saved note:

- 1. Tap **Start** > **Programs** > **Notes**.
- 2. From the Notes list, tap to open a saved note.
- 3. If you do not see the recording toolbar, tap **Menu** > **View Recording Toolbar**.
- 4. Tap the record icon to begin recording.
- 5. Place the receiver near your mouth or source of sound.
- 6. Tap the stop icon when finished recording. A recording icon appears on the note.
- 7. Tap ok.

## **Using ActiveSync™**

ActiveSync™ allows you to synchronize data in your device with data in your computer. ActiveSync can also synchronize over a wireless or cellular network with Microsoft Exchange Server, provided that your cellular phone service or company is running Microsoft Exchange Server with Exchange ActiveSync. When synchronized directly with Exchange Server, you can stay up to date even when your PC is turned off.

During synchronization, ActiveSync compares the data in your device with the data in your computer or Exchange Server, and updates all data with recent changes.

You can select and synchronize data in the following locations using ActiveSync:

- Contacts
- Calendar
- Email
- Tasks
- Notes
- Favorites
- Files
- Media

You can also exchange data between your computer and device without synchronizing.

ActiveSync is already installed in your device, but before you can synchronize data with your computer, you must first install ActiveSync in your computer. Install ActiveSync from the Microsoft companion CD that came with your device package.

After you have installed ActiveSync, set up a sync relationship between your device and your computer. ActiveSync recognizes your device and automatically transfers the synchronization settings you have in your device.
If you wish to synchronize your device with Exchange Server through your company or service provider, obtain the name of the Exchange Server, user name, password, and domain name from your network administrator before starting the Sync Setup Wizard.

To install and configure ActiveSync in your computer:

- 1. Insert the Microsoft companion CD that came with your device package.
- 2. Follow succeeding screen instructions.
- 3. After the setup is complete, the Sync Setup Wizard automatically starts when you connect your device to your computer. Follow screen instructions to complete the wizard.
- 4. From the Sync Setup Wizard, you can:
	- Configure an Exchange Server connection to synchronize directly with an Exchange Server. Acquire from your network administrator the required parameters for input.
	- Create a synchronization relationship between your computer and your device.
- 5. Select the information type that you want to synchronize.
- 6. After you finish the wizard, ActiveSync automatically synchronizes your device. You can disconnect the device after the synchronization is complete.

#### **NOTE:**

- When connected, your device is automatically synchronized with your computer. ActiveSync synchronizes everytime you make a change on either the device or computer.
- You cannot use WLAN to synchronize database.
- Refer to your Windows® Mobile Help, for more information about ActiveSync synchronization.

## **Synchronizing via USB**

You can connect to your device using the bundled USB cable to synchronize to your computer. To synchronize your device via USB:

- 1. After installing ActiveSync to your computer, connect the USB plug to the mini-USB connector at the bottom of the device.
- 2. Connect the other end of the USB cable to your computer. Upon connection, ActiveSync automatically synchronizes your device.

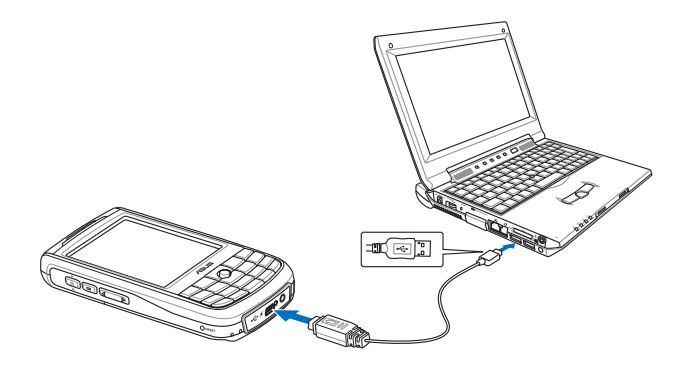

## **Synchronizing via Bluetooth**

You can connect your device to your computer using the Bluetooth wireless technology. To synchronize your device via Bluetooth:

- 1. Configure Bluetooth in your computer to support ActiveSync. Refer to the ActiveSync Help in your computer for instructions.
- 2. Turn on Bluetooth in your device. See "Using Bluetooth" section in Chapter 4 for details.
- 3. On your device, tap **Start** > **Programs** > **ActiveSync**.
- 4. From the ActiveSync screen, tap **Menu** > **Connect via Bluetooth**. Make sure your device is within Bluetooth range with your computer.

If this is the first time you connect to this computer via Bluetooth, perform the Bluetooth wizard in your device and setup a Bluetooth partnership between your device and computer. Refer to Chapter 4 for Bluetooth wireless connection settings.

## **Synchronizing via Infrared (IR)**

You can connect your device to your computer using the built-in Infrared port.

To synchronize your device via Infrared (IR):

- 1. Configure ActiveSync in your computer to receive infrared beams. Refer to the ActiveSync Help in your computer for instructions.
- 2. On your device, tap **Start** > **Programs** > **ActiveSync**.
- 3. From the ActiveSync, tap **Menu** > **Connect via IR**. Make sure that the IR port in your device is lined-up and in close range with the IR port of the computer.
- 4. Tap **Sync**.

# **Synchronizing with Exchange Server**

To synchronize your device with Exchange Server:

1. From the ActiveSync menu, tap **Menu** > **Add Server Source**.

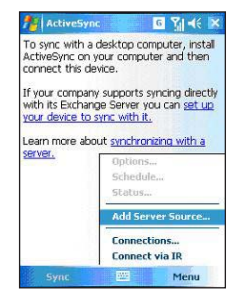

2. In the Server Address field, input the name of the server running Exchange Server then tap **Next**. If necessary, tap the check box **This server requires an encrypted (SSL) connection**.

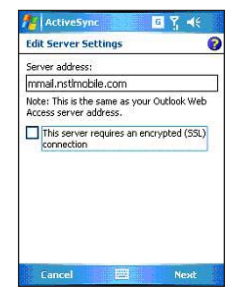

3. Input your name, password, and domain then tap **Next**.

4. Tap the check boxes to select the data items that you want to synchronize with Exchange Server. To change the available synchronization settings, select a data item then tap **Settings**. Tap **Finish** when done.

5. Start the sync process.

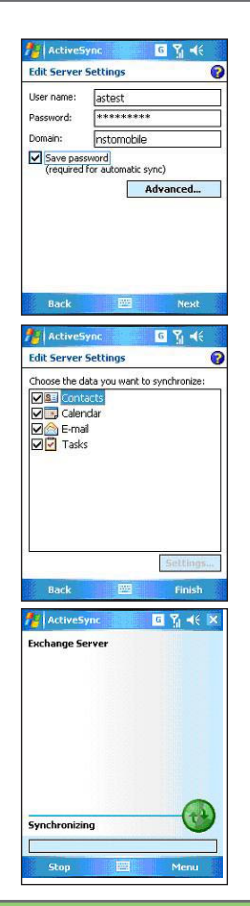

## **Setting the synchronization schedule**

To set the synchronization with Exchange Server:

1. From the ActiveSync screen, tap **Menu** > **Schedule**.

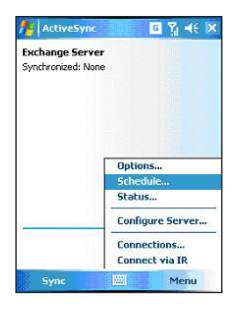

2. Refer to the table for input details.

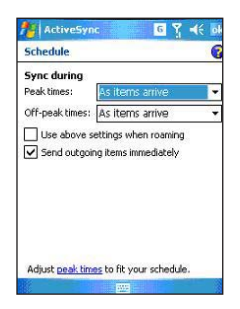

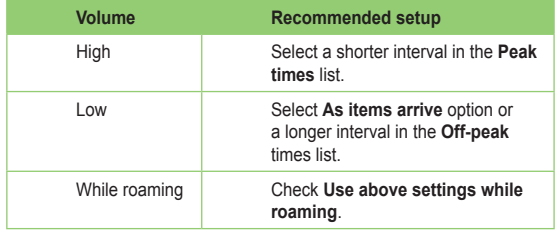

## **Searching information**

Using the search tool, you can search for files and other items stored in your device or the external MiniSD card. You can search by file name or by words located in various applications including the Calendar, Contacts, Excel Mobile, Word Mobile, Outlook Mobile, Help, Messages, Notes, and Tasks. You can also filter your search to files larger than 64 KB.

To search for a file or an item:

- 1. Tap **Start** > **Programs** > **Search**.
- 2. In **Search for**, input the file name, word, or other information you want to search.
- 3. In Type, select the data type to help you filter your search.
- 4. Tap **Search**. Found items are listed in Results.
- 5. In the Results list, tap the item for which your need information.

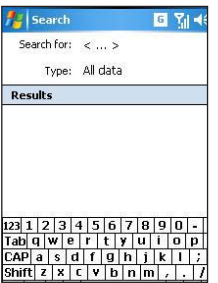

# **Getting Help**

You can easily find Help for using any program on the device.

To get help for a program:

• From the Today screen or program, tap **Start** > **Help**. A page will open with links to topics that explain how to use the program.

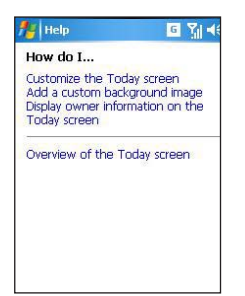

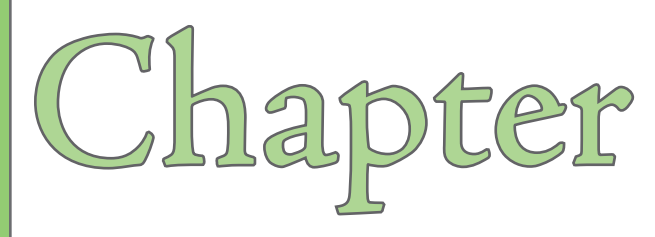

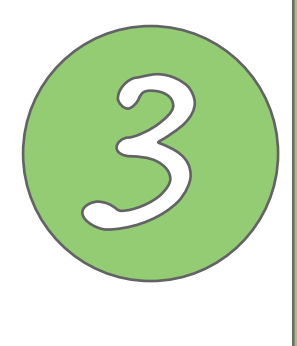

# **Phone features**

- **Using the phone**
- **Making a call**
- **Receiving a call**

# **Using phone**

Like a standard cellular phone, you can use your P525 to make and receive calls. You can also keep a history of calls made and received, send SMS or MMS messages, take notes while talking, call from Contacts, and copy SIM card contacts to your device.

## **Phone pad**

The phone pad allows you to easily dial and access the Contacts, Call History, Speed Dial, and Phone settings. To launch the Phone pad, do any of the following:

- Tap **Start** > **Phone**.
- Press the talk  $\mathbf t$  ralk button.
- Directly dial the phone number you want to call using the numeric key pad.
- From the Today screen, press the left soft key.

## **Using flight mode**

Generally, you are required to turn off your cellular phone onboard an aircraft during takeoff and landing. Flight mode enables you to turn off the phone function but keep your device turned on to use other functions.

To use flight mode:

- Tap the signal icon **T<sub>ul</sub>l** then tap **Turn on flight mode**.
- To resume phone function, tap the signal icon **T** then tap **Turn off flight mode**.

## **Adjusting the device volume**

To adjust the device volume:

- 1. Tap the speaker icon.
- 2. From the volume menu, you can:
	- Adjust the phone volume or device volume by moving the slider to the desired volume level.
	- Tap **On**, **Vibrate**, or **Off** to change the system and ringer volume settings.

You can also adjust the device volume by pressing the volume controller keys at the left side of the device.

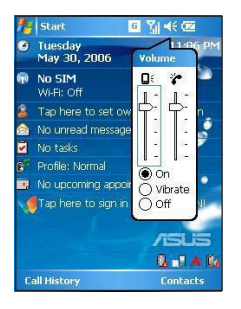

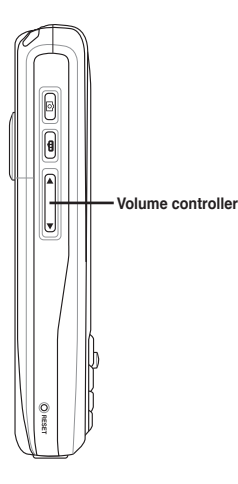

# **Making a call**

You can make a phone call using either the key pad or phone pad. You can also make calls directly from the Contacts, Call History, Speed Dial, or Voice Commander.

## **Using the keypad**

To make a call using the keypad:

1. Enter the number of the party you wish

to call, then press  $\mathbb{R}$ 

If you pressed the wrong number, press  $\sqrt{c}$ to erase number to the left.

- 2. Talk to the called party when connected.
- 3. When finished, press  $\sim$  to end the call.

## **Using the phone pad**

To make a call using the phone pad:

- 1. Tap **Start** > **Phone**.
- 2. From the phone screen, tap the number of the party you want to call then tap  $\frac{1}{2}$  Talk

If you tap the wrong number, tap the back arrow to erase number to the left.

- 3. Talk to the called party when connected.
- 4. When finished,  $tan \left| \cdot \right|$  to end the call.

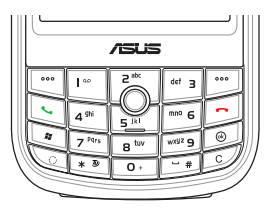

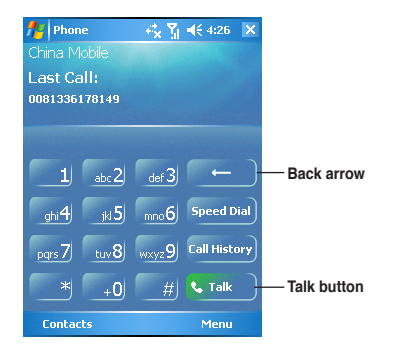

### **Phone pad features**

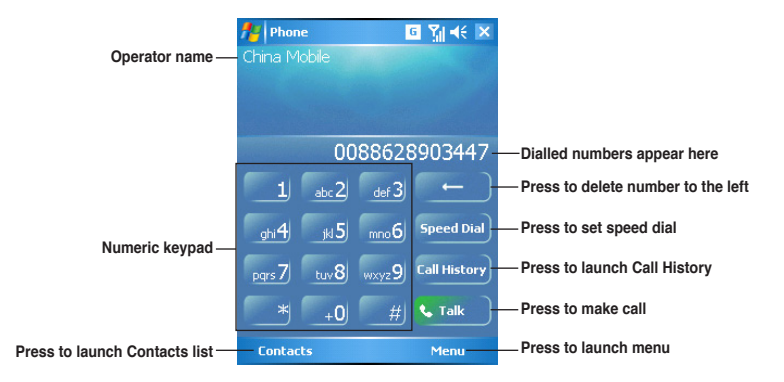

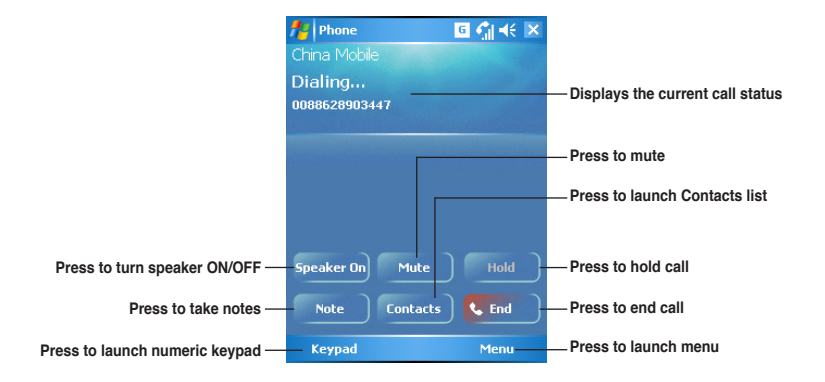

## **Making calls from Contacts**

To make a call directly from Contacts:

- 1. Tap **Start** > **Phone**.
- 2. From the Phone pad, tap **Contacts** or press the Left soft key.

You can also launch Contacts from the Today screen by tapping **Contacts** on the menu bar or pressing the Right soft key.

- 3. You can do any of the following to make a call:
	- Tap to select a contact, then from the Contacts list, tap **Call**.
	- Tap to select a contact, then press talk  $\sim$   $\frac{1}{10}$  button.
	- Select a contact then press the talk  $\mathbf{G}$  talk button twice. Once to send the number to the Phone pad, and once to dial the number.
	- You can also tap and hold the contact, and on the shortcut menu tap **Call**.

## **Making calls from Call History**

- To make a call from the call history:
	- 1. Tap **Start** > **Phone.**
	- 2. On the Phone pad, tap the **Call History** button.
	- 3. Scroll to the desired contact or phone number, and tap **Call**.

To look for more numbers in other categories, tap **Menu** > **Filter** and tap a category.

• You can also launch Call History in the Today screen by pressing the left soft key.<br> **Call History Call History Call History Call History Call History Call History** 

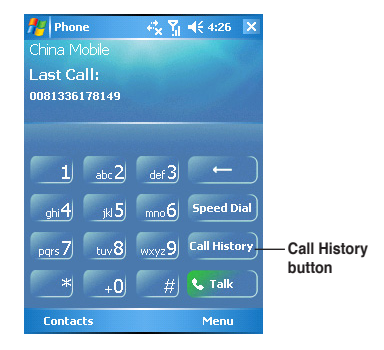

## **Using the Speed Dial**

With Speed Dial you can call frequently dialled numbers in a single tap. For example, if you assign a contact to the number 2 button in Speed Dial, you can simply tap and hold  $\sim$ the Phone pad to dial the contact's number.

To create a Speed Dial entry:

- 1. Make sure that entry you want to create is already in the Contacts.
- 2. Tap **Start** > **Phone.**
- 2. On the Phone pad, tap the **Speed Dial** button.
- 3. Tap **Menu** > **New**.
- 4. Tap a contact from the list then tap **Select**.
- 5. In the **Location** box, select an available location for the new speed dial then tap **OK**.

To create a Speed Dial entry from Contacts:

- 1. From the Contacts list, tap and hold a contact name.
- 2. On the shortcut menu, tap **Add to Speed Dial**.
- 3. Select an available location for the new Speed Dial.

To delete a Speed Dial entry:

• In the Speed Dial list, tap and hold the desired entry and tap **Delete**.

## **Using Voice Command**

To make a phone call using voice command:

- 1. Press the voice command button on the left side of your device.
- 2. From the following screen, your device asks you to "Say command."
- 3. Audibly say "Call" then the name to call from your Contact list.
- 4. Say "Yes" or "No" after the confirmation question.

If you said "Yes", the voice command proceeds and dials the number; otherwise, it returns to the voice command menu.

5. Say "Goodbye" to exit voice command.

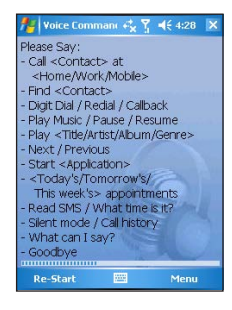

#### **NOTES:**

To use voice commander while using a headset, press the answer button on the headset then follow given instructions.

# **Receiving a call**

When you receive a call, a message will appear, giving you the option to answer or ignore the incoming call.

To answer or reject an incoming call:

- To answer a call tap **Answer**, or press
- To reject an incoming call, tap **Ignore**, or press  $\boxed{\cdot}$

**TIP:** Long press  $\left[\begin{array}{cc} \leftarrow \end{array}\right]$  to switch receiver to speakerphone mode.

The following pop-up screen appears during an incoming call:

- Tap **Answer** to receive call or
- Tap **Ignore** to dismiss call.

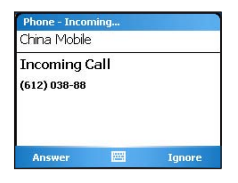

To terminate a call:

• Tap **End** or press  $\lceil \cdot \rceil$  on the device to terminate an incoming or outgoing call in progress.

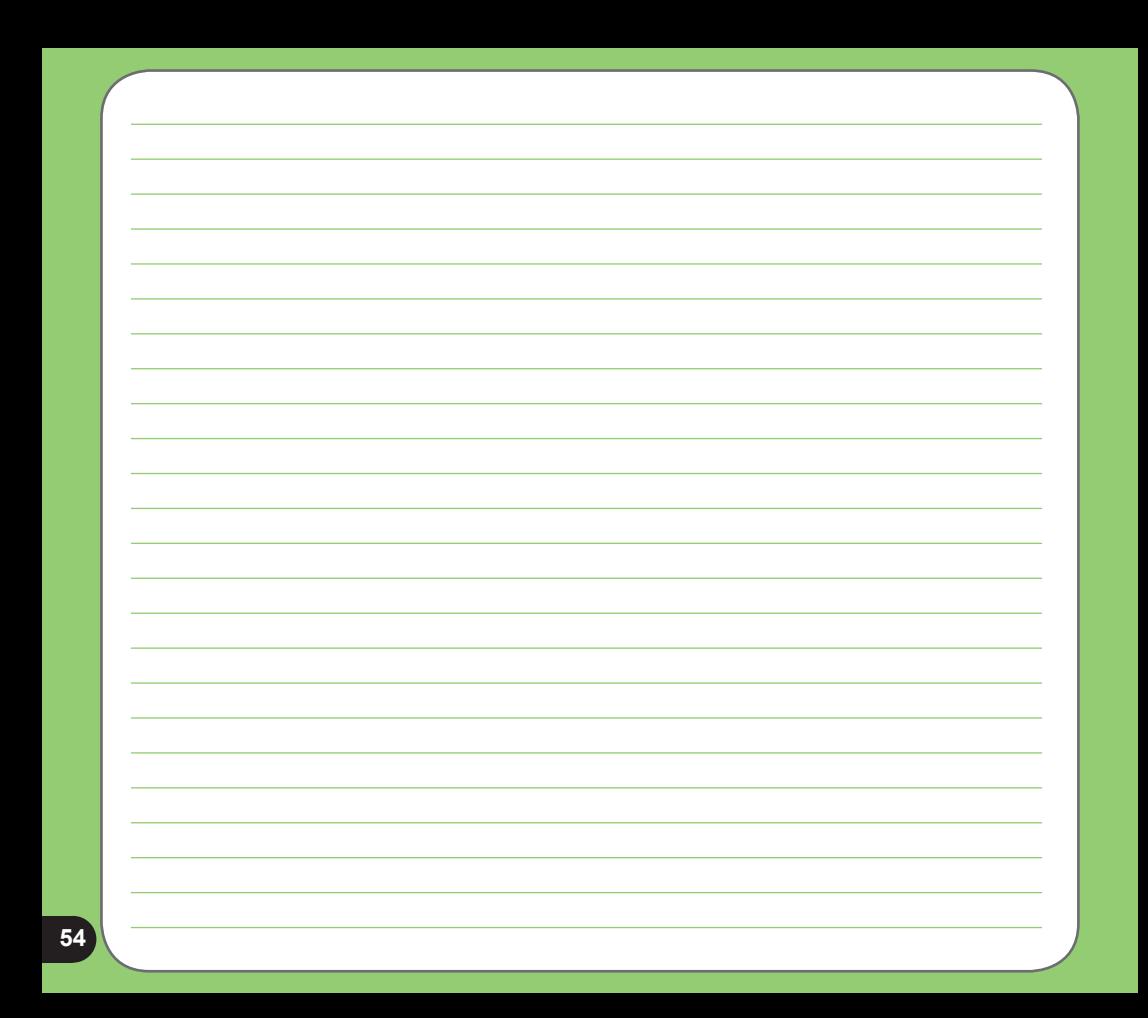

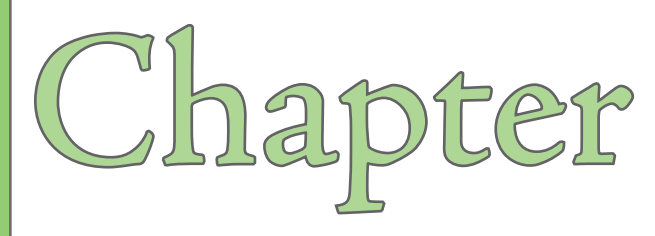

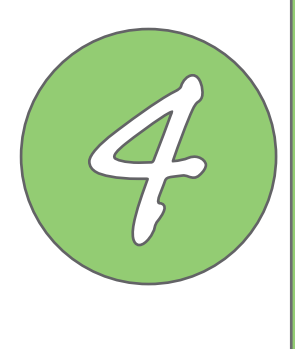

# **Wireless features**

- **Using Bluetooth®**
- **Using WLAN (IEEE 802.11b)**
- **Using Infrared (IR)**
- **Setting a GPRS connection**

# **Using Bluetooth®**

## **Overview**

Bluetooth® is a short-range wireless communications technology that allows devices with Bluetooth capabilities to exchange data within a radius of about 10 meters (30 feet) without requring a physical connection.

With Bluetooth enabled in your device, you can:

- Connect and communicate (i.e. beam files, tasks, contacts) with other devices with Bluetooth features.
- Use Bluetooth service. After you connect to another device or computer using Bluetooth, you can use the services available on that device.

## **Activating Bluetooth in your device**

To activate (turn ON) Bluetooth in your device:

- 1. Tap **Start** > **Settings** > **Connections** tab then tap the **Bluetooth** icon.
- 2. From the Bluetooth screen, tap **General** tab.
- 3. Tap **Turn on** button. The Bluetooth status is displayed above the **Turn on**/**Turn off** buttons.

You can also turn Bluetooth On or Off from the Today screen.

To do this:

- 1. Find the Bluetooth icon  $\frac{1}{2}$  at the botton right corner of the Today screen.
- **2. Tap**  $\frac{1}{2}$  to display shortcut menu then tap **Turn Bluetooth ON.**

The Bluetooth icon changes to **it all if Bluetooth is turned Off.** 

## **Configuring Bluetooth**

To configure Bluetooth in your device:

- 1. **Start** > **Settings** > **Connections** tab then tap the **Bluetooth** icon.
- 2. From the Bluetooth screen, you can access the following tabs:
	- **General** allows you to set the user profile, turn Bluetooth on or off, displays the Bluetooth status, and provides a link to the Bluetooth Manager.
	- **Accessibility** allows you to set the device name, see the Bluetooth Device Address, select remote device you want to connect, and set whether to allow remote devices to detect your device.
	- **Services** enable or disable available Bluetooth services, require authorization, set authentication passkey, and set to require encryption. You can also access advanced settings from this tab.

The available service settings are enabled when you select a Bluetooth service. Select a service from the list to establish its settings.

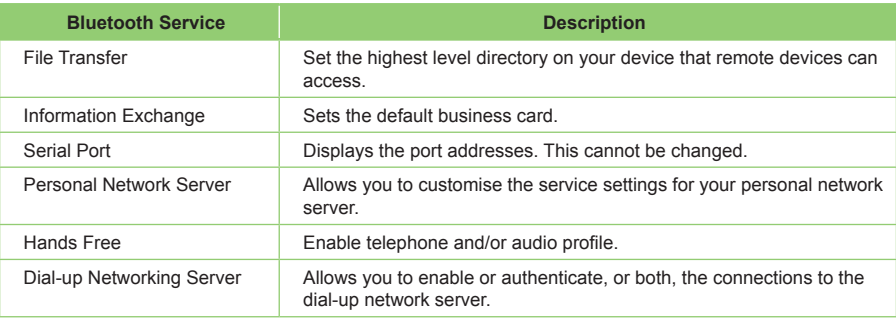

#### **NOTES:**

The Bluetooth device setup instructions provided in this section may differ with other Bluetooth devices. If the instructions in this guide differs from the documentation that came with your Bluetooth-enabled device, follow the latter.

### **Using a Bluetooth-enabled headset**

### **Mono headset setup**

- 1. Make sure that Bluetooth is enabled on your device.
- 2. Tap  $\frac{1}{2}$  on the Today screen then on the shortcut menu **tap Bluetooth Manager**.

- 3. From the Bluetooth Manager, tap **New.**
- 4. From the Bluetooth Connection Wizard, tap **Hands-free/Headset** setup then tap **Next**.

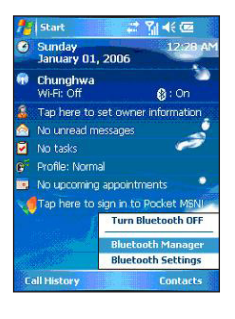

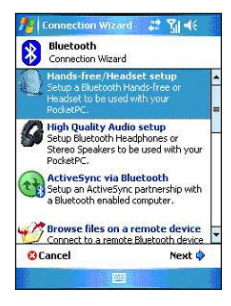

- 5. Make sure that your headset device is in pairing mode and ready to receive incoming connection requests then tap **Next**.
- 6. Tap the name of your Bluetoothenabled headset device then tap **Next**.
- onnection Wizard 22 Til 46 **Bluetooth Connection Wizard** Hands-free/Headset setup Jabra BT150 Show only Hands-free devices **@Cancel Back** Next C Refresh **View**
- 7. In Passkey, input the alphanumeric passkey of your headset device then tap  $\alpha$  . You can find this in the documentation that came with your headset device.
- 8. Tap **Finish**. You are now ready to use your headset device.

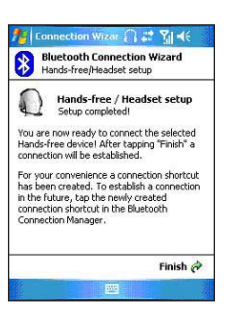

#### **NOTES:**

If the connection between the device and a Bluetooth headset fails, press the device icon then choose "Re-connection", you do not have to pair the devices again

### **Stereo headset setup**

P525 supports A2DP (Advanced Audio Distribution Profile), which is used by Bluetooth-enabled stereo headsets. Make sure that your stereo headset also supports A2DP.

- 1. Tap  $\frac{15}{2}$  on the Today screen then on the shortcut menu tap **Bluetooth Manager**.
- 2. From the Bluetooth manager screen, tap **New** then select **High Quality Audio Setup**.
- 3. Make sure that your stereo headset device is in pairing mode and ready to receive incoming connection requests then tap **Next**.
- 4. Tap the name of your stereo headset device then tap **Next**.
	- If you want to create a shortcut, tap the check box **Create a shortcut for this connection** then input a connection name.
	- If you want to use a secure connections, tap the check box to **Use a secure, encrypted connection**.

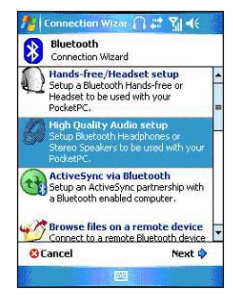

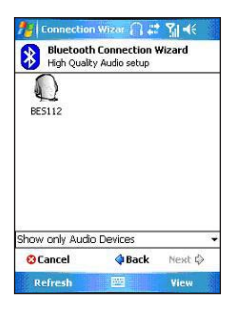

### 5. Tap **Finish** to initiate connection.

#### **NOTES:**

- To answer a phone call using your stereo headset, make sure that you have mono and stereo connection at the same time.
- To use voice commander while using a headset, press the answer button on the headset then follow given instructions.

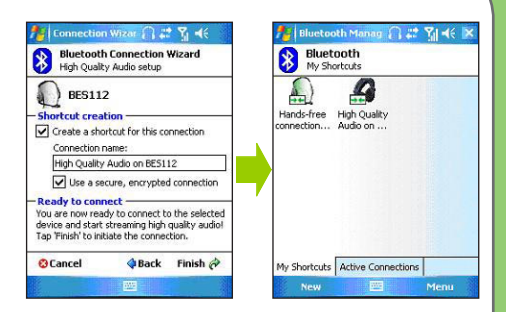

### **Using a Bluetooth-enabled GPS**

To configure a Bluetooth-enabled GPS device:

- 1. Make sure that Bluetooth is enable on your device.
- 2. Tap **is on the Today screen then on the shortcut menu tap Bluetooth Manager.**
- 3. From the Bluetooth Manager, tap **New.**
- 4. Make sure that your GPS device is in pairing mode and ready to receive incoming connection requests.
- 5. From the Connection Wizard, tap **Explore a Bluetooth device** then tap **Next**.

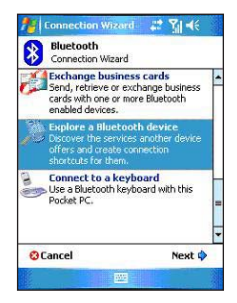

- 6. Tap the name of your Bluetoothenabled GPS device then tap **Next**.
- 7. Select **SPP Slave** in the Service Selection list then tap **Next**.

- 8. Tap **Finish**.
- 9. Tap and hold the shortcut icon to display shortcut menu then tap **Connect**.

10.In Passkey, input the alphanumeric passkey of your headset device then tap **OK**. You can find this in the documentation that came with your headset device.

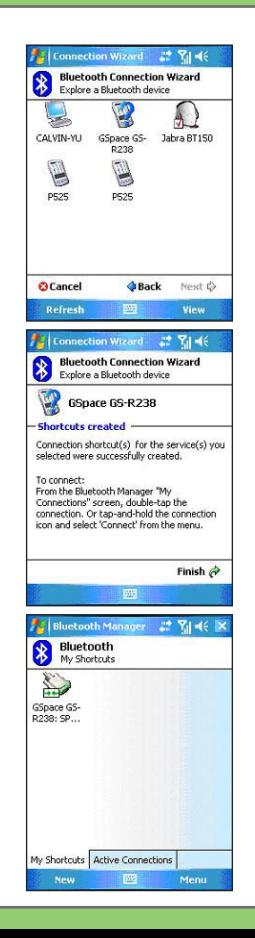

# **Using WLAN (IEEE 802.11b)**

## **Introduction**

WLAN (IEEE 802.11b), refers to certain types of wireless local area network (WLAN) that use specifications in the 802.11 family. Created by the Wi-Fi Alliance, a nonprofit international association to certify interoperability of wireless local area network products. Any device tested and approved by the Wi-Fi Alliance are certified as interoperable with each other even if they are from different manufacturers.

## **Activating WLAN in your device**

To activate WLAN in your device:

- 1. Tap **Start** > **Settings** > **Connections** tab then tap the **Wi-Fi Manager** icon.
- 2. From the Wi-Fi Manager screen, tap **Menu** then **Turn Wi-Fi On**.

You can also turn Wi-Fi ON or OFF from the Today screen:

- 1. Tap the Wi-Fi icon  $\overline{a}$  or  $\overline{a}$  on the status bar.
- 2. From the pop-up callout, tap **Turn on Wi-Fi**.

#### **NOTE:**

- When WLAN is used simultaneously with the GPRS, the latter will get signal priority. We recommend not to use WLAN and GPRS at the same time.
- We recommend not to use WLAN and the Bluetooth function at the same time. Disturbance in data transmission is possible since both use the same wireless channel.
- The WLAN and USB connections can not be used at the same time.
- When the battery power is less than 20% the device prompts a warning message whether to continue using WiFi or not. Tap "Yes" to continue using or "No" to disconnect. In any case, we recommend that you plug the power adapter immediately to avoid losing data.

## **Configuring WLAN**

To configure WLAN in your device:

- 1. **Start** > **Settings** > **Connections** tab then tap the **Wi-Fi Manager** icon.
- 2. From the Wi-Fi Manager screen, you can access the following tabs:
	- **Wi-Fi Status**
	- **Setting**
	- **IP Info**
	- **Site Survey**

#### **NOTE:**

Tap ? for Wi-Fi Help.

### **Wi-Fi Status**

Displays the Wi-Fi status, ESSID, BSSID, BSS mode, channel, data rate, IP Address, and signal strength.

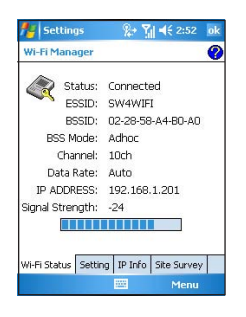

### **Setting**

Allows you to set the Adhoc channel, preamble, data rate, enable or disable power save feature, set power strength, and enable or disable auto power off feature.

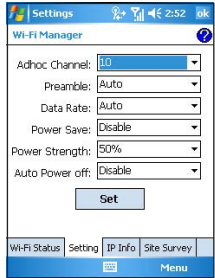

#### **NOTE:**

The Power Save feature reduces data transmission rate but improves the battery life.

### **IP Info**

Displays the network information and allows you to renew or ping a network connection.

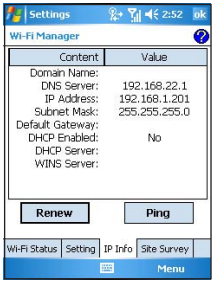

### **Site Survey**

Shows the available wireless networks in the area.

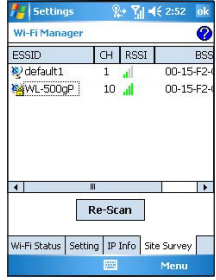

# **Using Infrared (IR)**

You can use your device to connect to another device with infrared capabilities. To connect to another device via infrared:

- 1. Setup the device you want to connect to receive infrared beams. Refer to the technical documentation that came with the device.
- 2. Configure your device to receive infrared beams. Tap **Start** > **Settings** > **Connections** tab then tap **Beam** icon.
- 3. Tap to check **Receive all incoming beams**.
- 4. Tap ok
- 5. Line up the infrared ports of both devices. Make sure that they are unobstructed and within range.
- 6. Send data from the source device. Upon connection, your device prompts that data is being received. Tap **Cancel** if you want to stop transfer.
- 7. When finished, tap **Yes** to accept and save data or tap **No** to discard data.

## **Setting a GPRS connection**

Your P525 allows you to connect via General Packet Radio Service (GPRS). GPRS is a wireless communication standard that runs at speeds of up to 115 kbps, compared to 9.6 kbps of the current Global System for Mobile Communications (GSM). It supports a wide range of bandwidths that allows sending and receiving small bursts of data, such as email and web browsing. To set a GPRS connection in your device:

Start

Tuneday

- 1. From the Today screen, tap  $\Box$  on the status bar.
- 2. From the pop-up callout, tap **Settings**.

3. From the Settings screen, select the Connections tab then tap **Connections** icon.

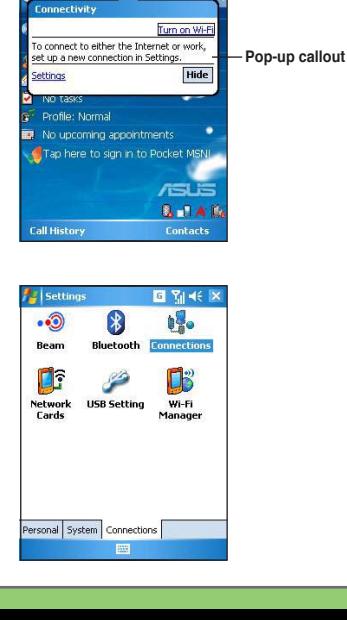

图 图 46 (8)

4. From the Connections screen, tap **Add a new model connection.**

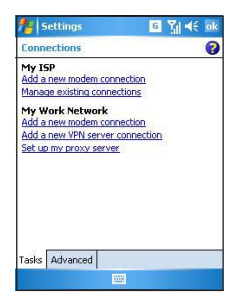

5. Input a unique name for the connection then select **Cellular Line (GPRS)** from the modem list.

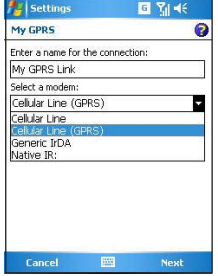

6. Input the Access point name.

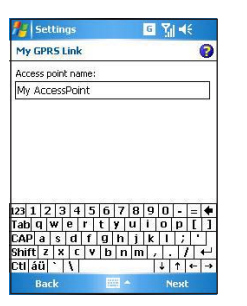

7. Input your user name, password, and domain then tap **Finish**. Contact your network administrator for assistance.

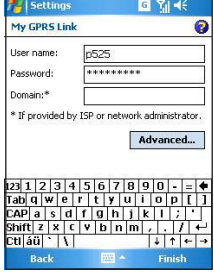

#### **NOTE:**

The GPRS and USB connections can not be used at the same time.

## **Connecting GPRS**

To connect GPRS:

- 1. Tap **Start** > **Settings** > **Connections** tab then tap **Connections** icon.
- 2. From the Connections screen, tap **Manage existing connections**.

3. Tap and hold on an existing connection then from the pop-up menu tap **Connect**.

Tap **Delete** if you want to delete selected connection setting.

4. When connected, tap ok to exit.

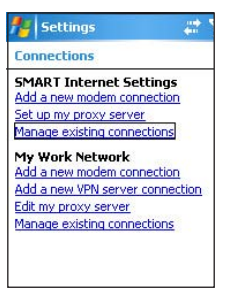

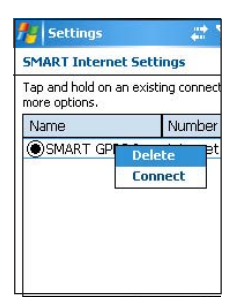

If you have set a default GPRS connection, it automatically connects when you launch an application that connects to the Internet.

1. Launch any application that connects to the Internet (e.g. Internet Explorer).

The device will automatically connect your default GPRS connection. A pop-up callout appears to display the connection status.

2. When connected, you can start browsing the Internet. If you're using Internet Explorer, the default site will be displayed.

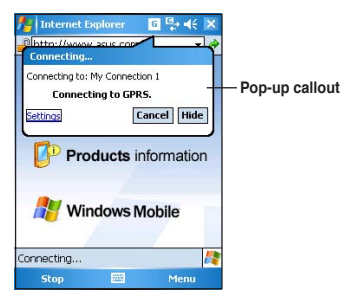

## **Disconnecting GPRS**

To disconnect GPRS:

- 1. Tap  $\Box$  from the status bar.
- 2. From the pop-up callout, tap **Disconnect**.
- 3. Tap  $\alpha$  to exit.

#### **NOTE:**

- If your ActiveSync is set to sync with Exchange Server automatically, synchronization will occur after you connect again.
- GPRS will automatically reconnect everytime you launch an application that requires GPRS connection (e.g. Internet Explorer, Pocket MSN).

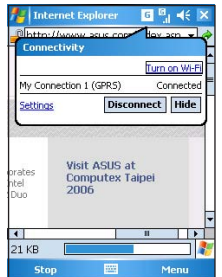

## **Using the GPRS Tool**

The GPRS Tool allows you to conveniently select and connect to your GPRS service provider. To connect via GPRS Tool:

1. Tap **Start** > **Settings** > **Connections** tab then tap the **Network Setting** icon.

You can also tap  $\overline{G}$  on the status bar then tap **Settings** from the pop-up callout.

- Settings 2041  $\odot$  $\mathbf{R}$ ng. **Bluetooth Connections** Beam Dr Network Network<br>Setting **USB Setting** Cards D. Wi-Fi Manager Personal System Connections
- 2. From the Network Setting screen, select your GPRS provider from the list.

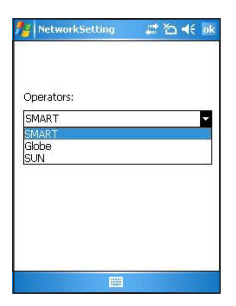
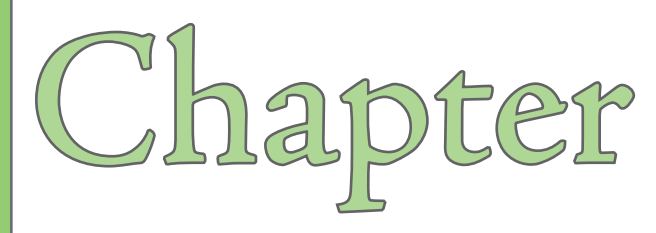

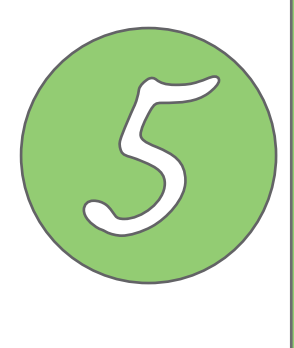

# **My Secrets**

**• Using My Secrets**

# **Using My Secrets**

My Secrets is a secret archive to keep your classified documents, pictures and video. The items placed in the My Secrets folder are encrypted for protection. A user-defined password is required to unlock the folder or change the settings.

# **Enabling My Secrets**

To enable My Secrets using Express Mode (recommended):

- 1. Tap **Start** > **Programs** then tap **My Secrets** icon.
- 2. Tap **Express Mode (Recommended)** then tap **Next**.

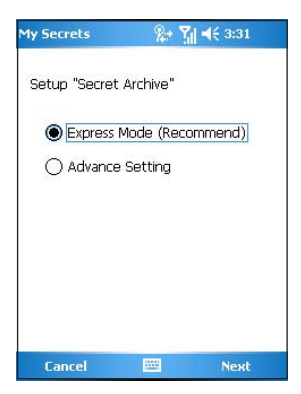

- 3. Key in a 4-digit password.
- 4. When prompted, key in the same password again to confirm.

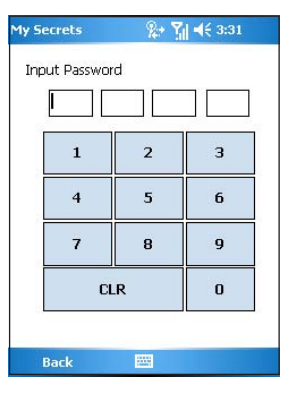

#### 5. Tap **Finish**.

When finished, the **My Documents\My Secrets** becomes an encrypted folder. You can now start using this folder.

#### **IMPORTANT:**

- When locked, the **My Secrets** folder is hidden. Use password to unlock folder and access files.
- You can tap the My Secrets icon on the Today screen to lock, unlock, and configure **My Secrets**. See next page for details.

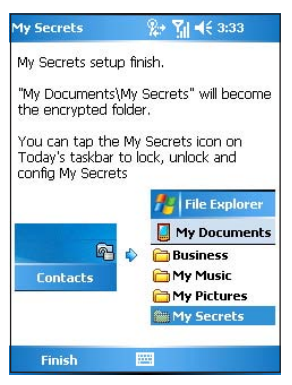

# **Unlocking My Secrets**

To unlock My Secrets:

- 1. Tap the My Secrets  $\sqrt{a}$  icon on the Today screen.
- 2. From the shortcut menu, tap **Unlock**.

3. Key in correct password. You can now use My Secrets folder.

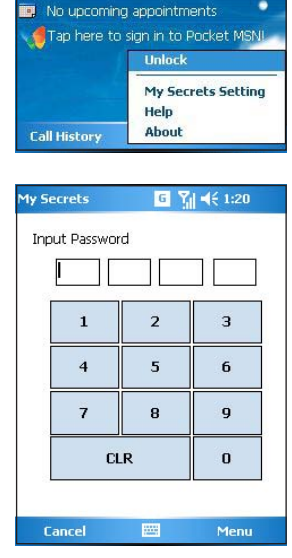

**Start** 

**M** No SIM Wi-Fi: Off

C Tuesday<br>May 30, 2006

Tap here to set owner information No unread messages No tasks **Q<sup>2</sup>** Profile: Normal

□划长四

11:15 PM

 $\mathbf{B}$ : Off

## **Locking My Secrets**

To lock My Secrets:

- 1. Tap the My Secrets **in** icon on the Today screen.
- 2. From the shortcut menu, tap **Lock**.

The My Secrets icon changes to  $\Box$ indicating that the My Secrets folder is locked.

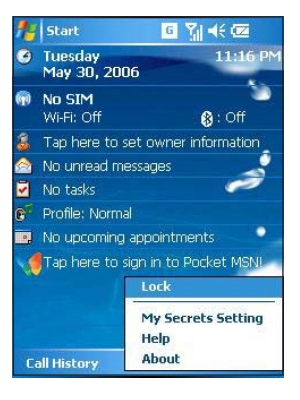

## **My Secrets setting**

To modify the My Secrets settings:

- 1. Tap the My Secrets  $\mathbb{R}$  icon on the Today screen.
- 2. From the shortcut menu, tap **My Secrets Setting**.

3. Key in correct password.

My Secrets Setting allows you to modify any of the following:

- **Security setting**
- **Password**
- **Password Hint**

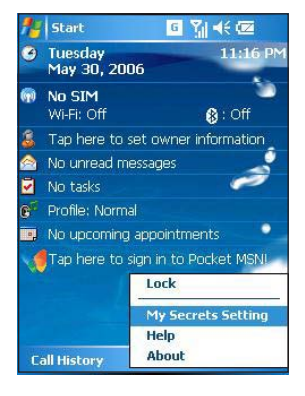

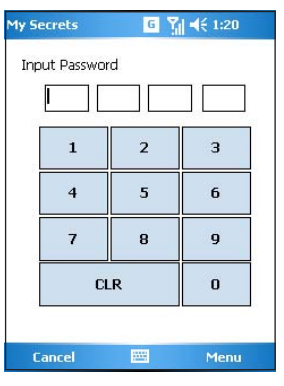

#### **Security Setting**

Security setting allows you to enable or disable autolock when the device enters sleep mode, lock the device now, or stop security.

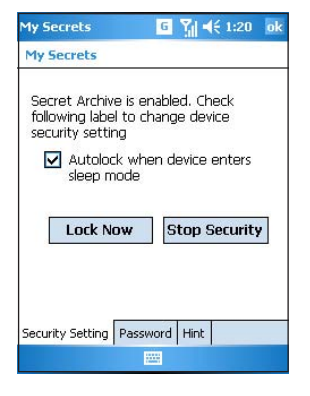

#### **Password**

The Password tab allows you to change the password and password type.

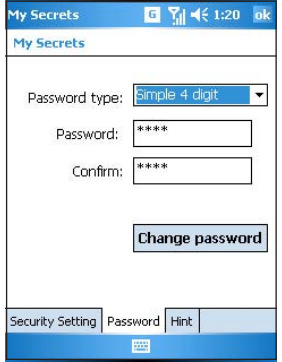

### **Hint**

Set a hint in case you forget your password.

- Tap check box to enable or disable use of hint to unlock the device.
- Select one of the predefined questions then key in answer.
- 4. Tap **ok** when finished.

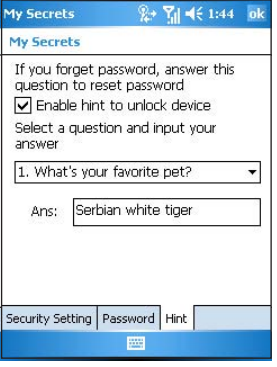